### **Проект MPC («Слепое резюме»)**

Проект **«Слепое резюме»** предназначен для привлечения потенциальных заказчиков, путем отправки им «слепых резюме» кандидатов, идеально подходящих на открытые в компаниях вакансии.

В данный проект можно добавлять сразу нескольких потенциальных заказчиков.

### *Создание карточки проекта «Слепое резюме»*

#### **Для того чтобы создать карточку проекта «Слепое резюме»,**

на главной панели управления программы нажмите кнопку **«Проект»** и в выпадающем меню выберите команду **«Создать новый проект».** В открывшемся окне укажите тип проекта **«Слепое резюме»**, **дату начала проекта** и затем нажмите кнопку **«ОК»** (Рис. 1).

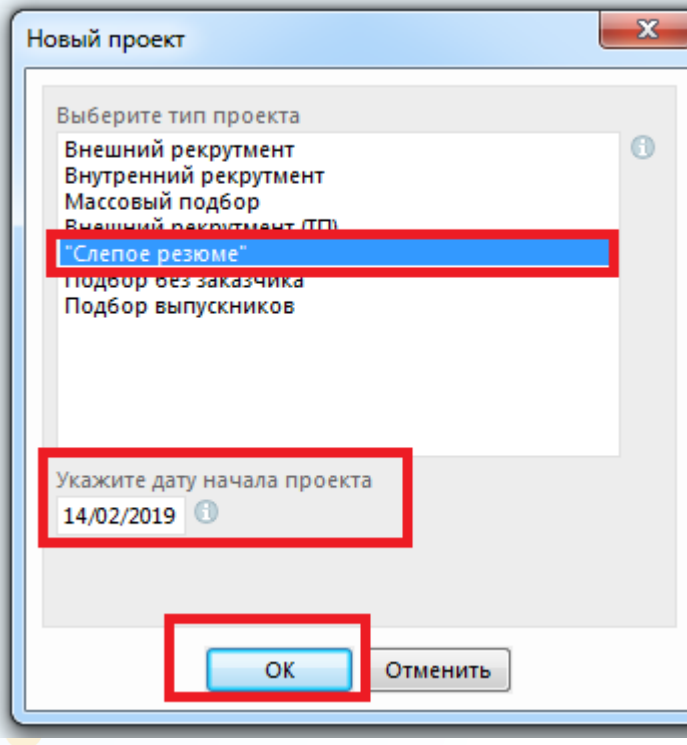

Рис. 1

Откроется окно создания карточки проекта, в котором необходимо указать **название позиции**. Также в данном окне можно написать **комментарий** и добавить **классификатор проекта** (Рис. 2).

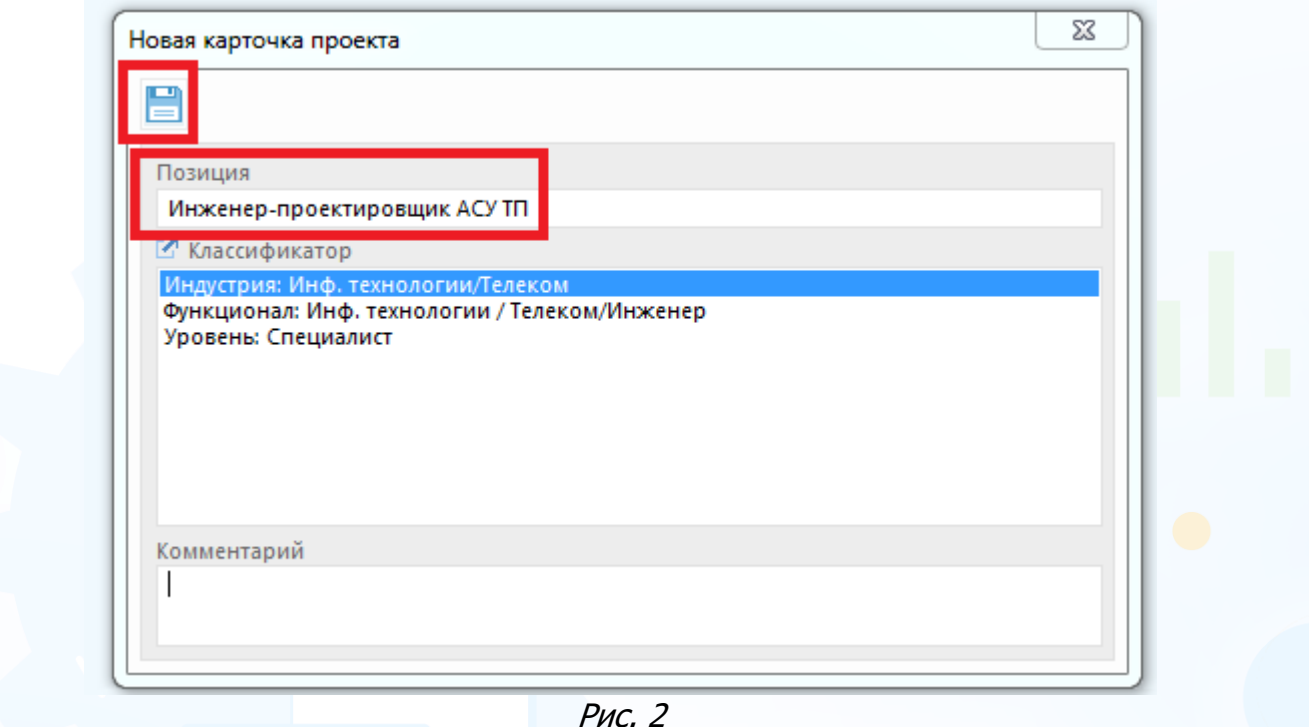

Далее в открывшемся окне назначьте **ответственного за проект** и нажмите кнопку **«Сохранить»** (Рис. 3).

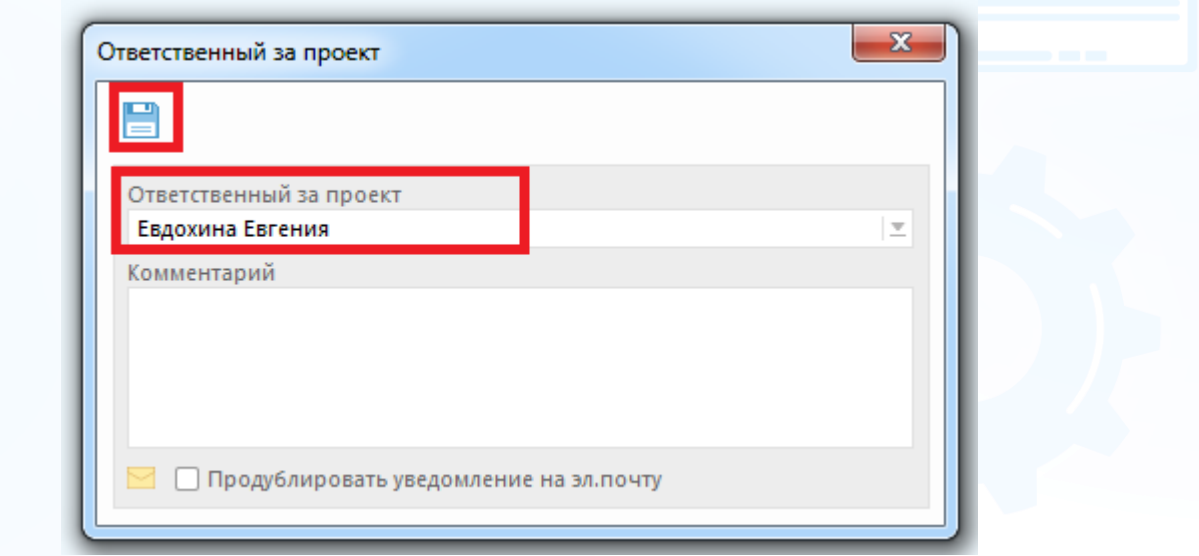

Рис. 3

В рабочей области отобразится новая карточка проекта.

Карточка проекта **«Слепое резюме»** состоит из следующих частей (Рис. 4):

• **панель управления** расположена в верхней части карточки;

#### • **набор вкладок**:

- − основная информация;
- − документы;
- − история.

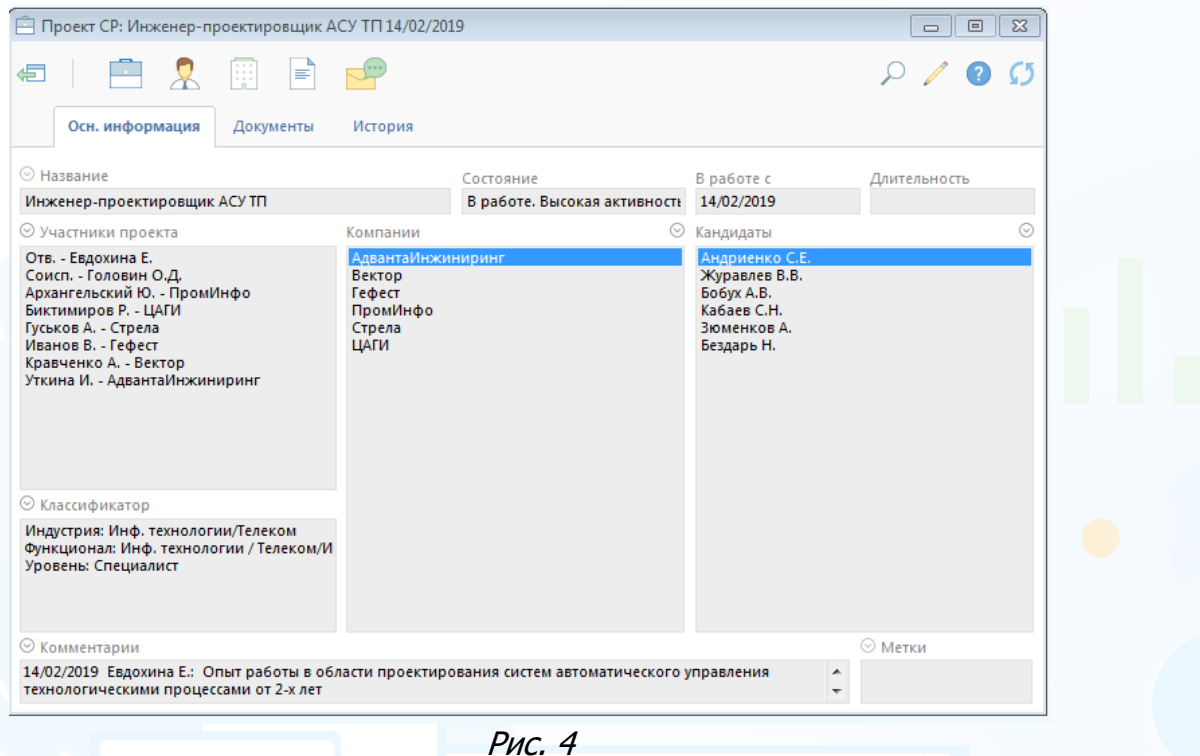

Текущие состояния проектов:

- **В работе** к этому статусу относятся проекты, над которыми ведется работа.
- **Выполнен** к этому статусу относятся выполненные проекты.
- **Аннулирован** к этому статусу относятся аннулированные проекты.

#### **Для того чтобы изменить состояние проекта,**

в панели управления карточки нажмите кнопку **«Работа по проекту»** и выберите в выпадающем меню команду **«Изменить состояние проекта»** (Рис. 5).

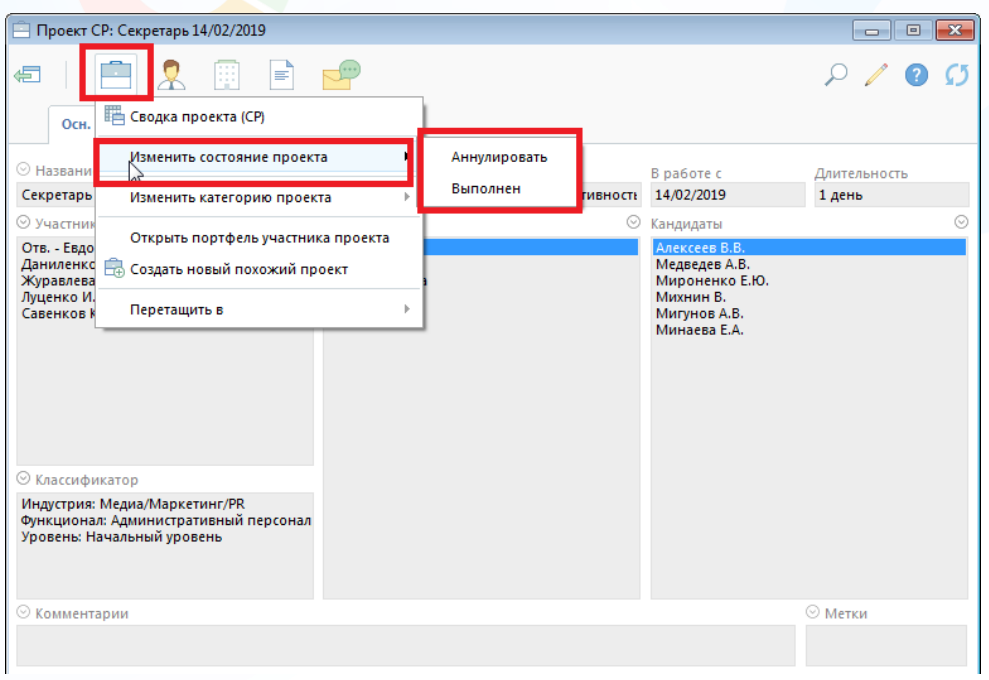

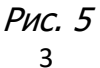

Проект в состоянии **«В работе»** может иметь категории:

- высокая активность;
- средняя активность;
- низкая активность.

#### **Для того чтобы изменить категорию проекта,**

в панели управления карточки нажмите кнопку **«Работа по проекту»** и выберите в выпадающем меню команду **«Изменить категорию проекта»** (Рис. 6).

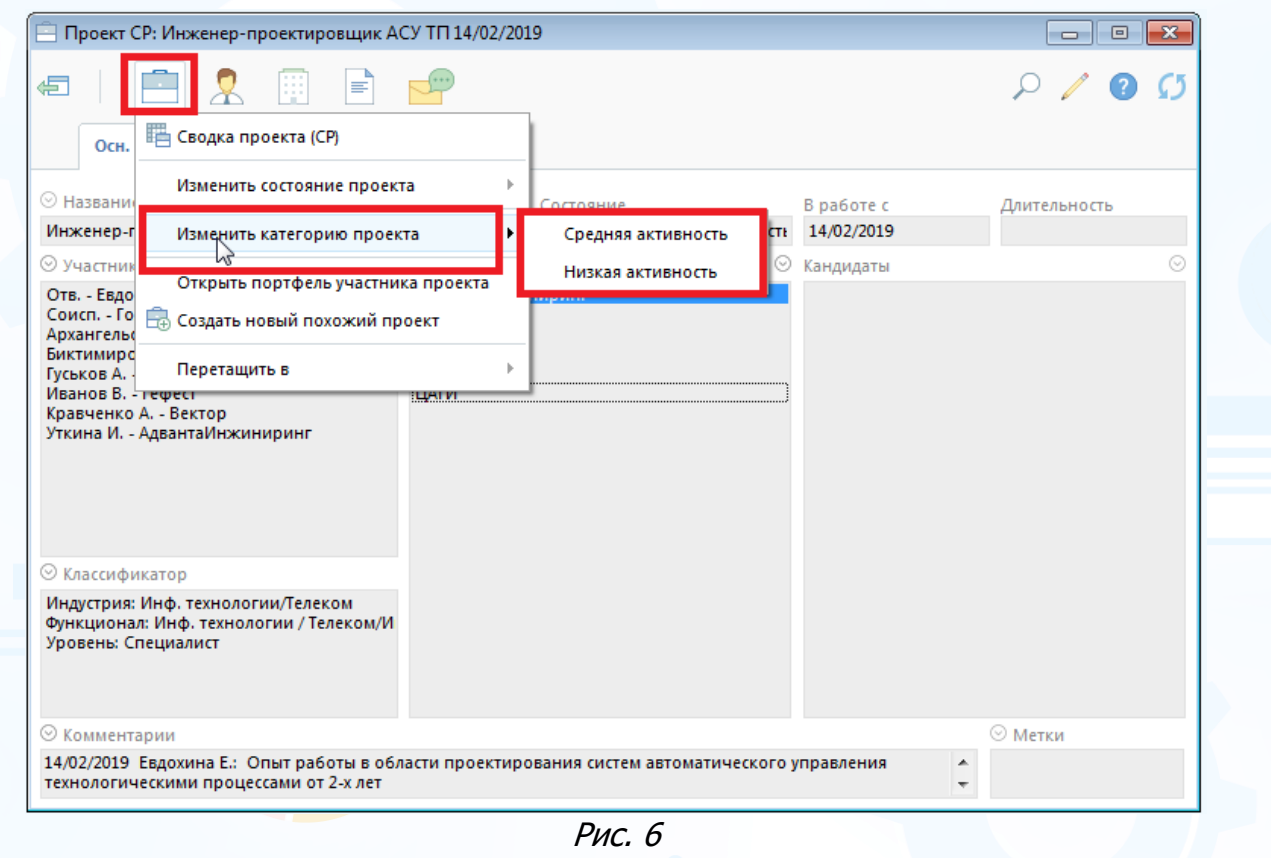

**Вы можете направлять свои вопросы в службу поддержки Experium: Горячая линия: +7 (495) 660-06-99, e-mail: [experium@experium.ru](mailto:experium@experium.ru)**

### *Участники проекта*

В проекте может быть только один ответственный и любое количество соисполнителей.

#### **Для того чтобы добавить соисполнителя**,

в панели управления карточки проекта нажмите кнопку **«Человек»** и в выпадающем меню выберите команду **«Добавить в участники проекта соисполнителя»**. В открывшемся окне выберите ФИО необходимого сотрудника, нажмите **«Сохранить»** (Рис. 7).

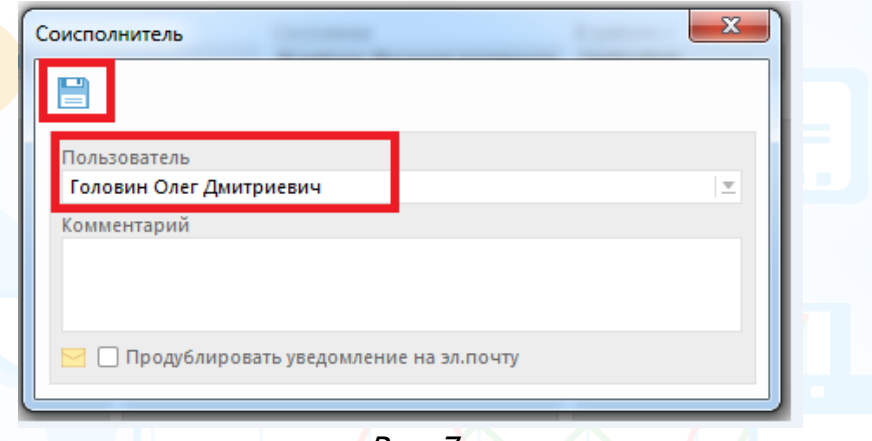

Рис. 7

#### **Для того чтобы удалить из участников проекта соисполнителя**,

в панели управления карточки проекта нажмите кнопку **«Человек»** и в выпадающем меню выберите команду **«Удалить соисполнителя»**. Выделите ФИО соисполнителя и нажмите кнопку **«Удалить».**

#### *Потенциальные заказчики*

Для того чтобы начать работу по проекту, необходимо в карточку проекта добавить потенциального заказчика.

#### **Для того чтобы добавить в проект/удалить из проекта потенциального заказчика**,

в панели управления карточки проекта нажмите кнопку **«Компания»** и в выпадающем меню выберите команду **«Добавить в проект потенциального заказчика»**/ **«Удалить из проекта потенциального заказчика»** (Рис. 8).

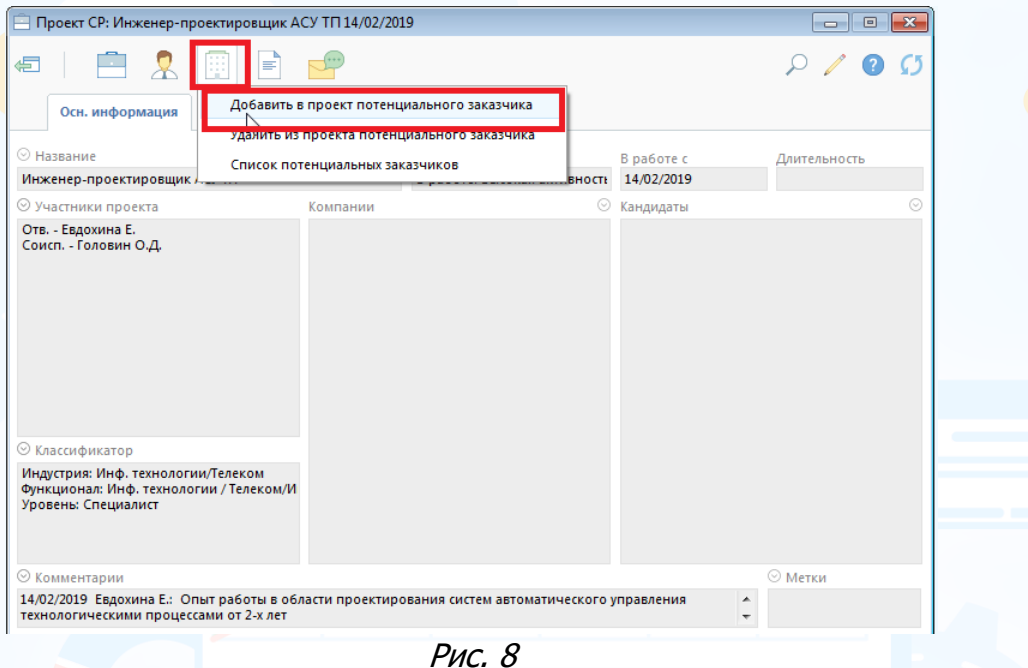

В открывшемся окне выберите компанию и нажмите кнопку **«Выбрать»** (Рис. 9). Если нужной компании нет в базе данных, нажмите кнопку **«Новая»** для того, чтобы создать новую карточку компании.

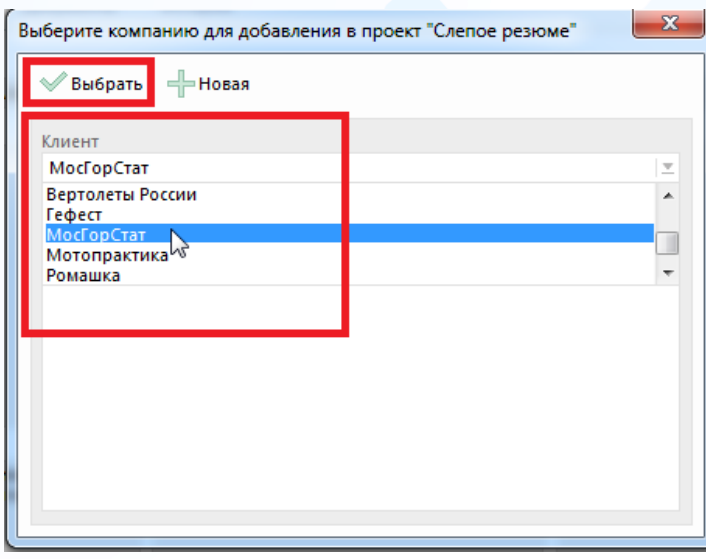

6 Рис. 9

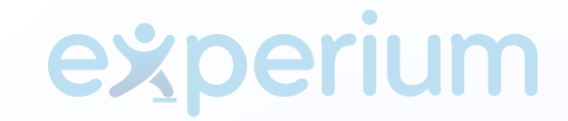

В проект можно добавлять любое количество потенциальных заказчиков. Для каждой компании-заказчика укажите контактное лицо и нажмите кнопку **«Ок»** (Рис. 10).

Если нет сотрудников компании-заказчика в базе данных, нажмите кнопку **«Добавить сотрудника»** для того, чтобы создать новую карточку человека.

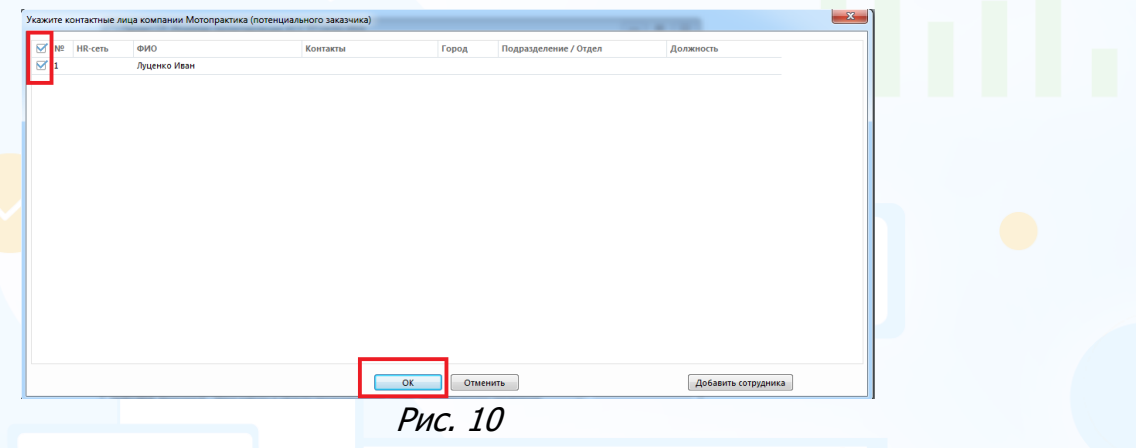

После того, как в проект будет добавлен потенциальный заказчик, Вы сможете добавить сотрудников потенциального заказчика в участники проекта: в карточке проекта нажмите кнопку **«Человек»** и в выпадающем меню выберите команду **«Добавить в участники проекта сотрудников потенциального заказчика»** (Рис. 11).

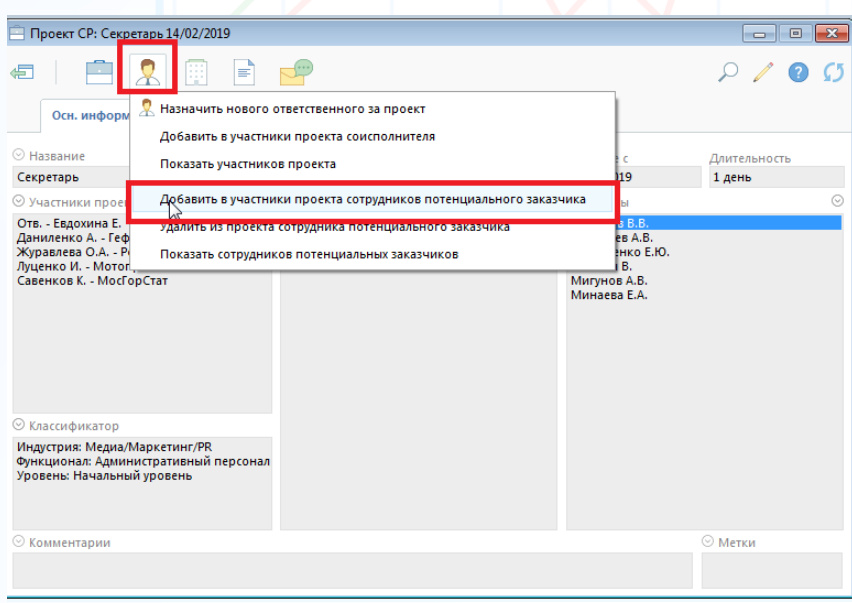

Рис. 11

**Для того чтобы удалить из участников проекта сотрудника потенциального заказчика**,

в панели управления карточки проекта нажмите кнопку **«Человек»** и в выпадающем меню выберите команду **«Удалить из проекта сотрудника потенциального заказчика».**

### *Сводка проекта*

#### **Для того чтобы открыть сводку текущего проекта**,

нажмите кнопку **«Проект»** в панели управления карточки проекта, в выпадающем меню выберите команду **«Сводка проекта (СР)»**.

Сводка проекта **«Слепое резюме»** содержит две вкладки:

- 1. Вкладка **«Компании в проекте»**, в которой отображается работа с компаниями (Рис. 12).
- 2. Вкладка **«Люди в сводке»**, где отображается работа с кандидатами, представленными в компании (Рис. 13).

|    |                                     | <b>Е Сводка проекта (СР): Инженер-проектировщик АСУ ТП 14/02/2019</b> |                                                                                                    |                                       |                         |                  |
|----|-------------------------------------|-----------------------------------------------------------------------|----------------------------------------------------------------------------------------------------|---------------------------------------|-------------------------|------------------|
| £, | 田                                   |                                                                       |                                                                                                    |                                       |                         | Вид              |
|    | Компании в проекте                  | Люди в сводке                                                         |                                                                                                    |                                       |                         |                  |
|    | Компаний: 6, Людей: 6               |                                                                       |                                                                                                    |                                       |                         | Отв. Евдохина Е. |
|    | № Компания                          | Состояние                                                             | Работа с человеком                                                                                                    | Контакты                              | Комментарий             |                  |
|    | Гефест                              |                                                                       |                                                                                                    | +7 495 234-78-54, info@gefest.com     |                         |                  |
|    | Андриенко Степан Ев На рассмотрении |                                                                       | *15/02/2019 Инт. с рекрутером (Евдохина Е.)<br>14/02/2019 Слепое резюме (Евдохина Е.)<br>*14/02/2019 На рассмотрении в компании (Евдохи<br>14/02/2019 Слепое резюме (Евдохина Е.) | +7918022-94-96<br>ase krd@mail.ru     |                         |                  |
|    | Журавлев Виктор Ви Исключен         |                                                                       | 14/02/2019 Исключен для компании - Не подошел                                                                                                    |                                       |                         |                  |
|    | Бобух Алексей Викто Исключен        |                                                                       | 14/02/2019 Исключен для компании - Не интересе                                                                                                    |                                       |                         |                  |
|    | Кабаев Сергей Никол Претендент      |                                                                       |                                                                                                    | +7 926 430-50-11<br>s kabaev@inbox.ru |                         |                  |
|    | Зюменков Алексей                    | Претендент                                                            |                                                                                                    |                                       | Нет ответа по кандидату |                  |
|    | Бездарь Наталья                     | Претендент                                                            |                                                                                                    | +7 916 000-00-25                      |                         |                  |
|    | Стрела                              |                                                                       |                                                                                                    | +7 495 657-90-86                      |                         |                  |
|    | Андриенко Степан Ев Претендент      |                                                                       | *15/02/2019 Инт. с рекрутером (Евдохина Е.)<br>14/02/2019 Слепое резюме (Евдохина Е.)<br>14/02/2019 Слепое резюме (Евдохина Е.)                                                   | +7 918 022-94-96<br>ase krd@mail.ru   |                         |                  |
|    | Журавлев Виктор Ви Претендент       |                                                                       |                                                                                                    |                                       |                         |                  |
|    | Бобух Алексей Викто Претендент      |                                                                       |                                                                                                    |                                       |                         |                  |
|    | Кабаев Сергей Никол Претендент      |                                                                       |                                                                                                    | +7 926 430-50-11<br>s kabaev@inbox.ru |                         |                  |
|    | Зюменков Алексей                    | Претендент                                                            |                                                                                                    |                                       |                         |                  |
|    |                                     | m.                                                                    |                                                                                                    |                                       |                         |                  |

Рис. 12

|                | <b>Е Сводка проекта (СР): Инженер-проектировщик АСУ ТП 14/02/2019</b> |                                                                                           |                    |                                     |             | $\overline{\phantom{a}}$<br>$\mathbf{R}$  |
|----------------|-----------------------------------------------------------------------|-------------------------------------------------------------------------------------------|--------------------|-------------------------------------|-------------|-------------------------------------------|
| 信              | 靈<br>횻<br><b>Participate</b>                                          | $\blacksquare$ $\blacksquare$ $\blacksquare$ $\blacksquare$ $\blacksquare$ $\blacksquare$ |                    |                                     | R           | $X \parallel$<br>Вид<br>$\left( 2\right)$ |
|                | Компании в проекте                                                    | Люди в сводке                                                                             |                    |                                     |             |                                           |
|                | Компаний: 6, Людей: 6                                                 |                                                                                           |                    |                                     |             | Отв. Евдохина Е.                          |
| n.             | № Фамилия И.О.                                                        | Состояние                                                                                 | Работа с человеком | <b>Контакты</b>                     | Комментарий | $\blacktriangle$                          |
|                | Андриенко Степан Евгеньев                                             |                                                                                           |                    |                                     |             |                                           |
|                | Гефест                                                                | Претендент                                                                                |                    | +7 495 234-78-54<br>info@gefest.com |             |                                           |
|                | Стрела                                                                | Претендент                                                                                |                    | +7 495 657-90-86                    |             |                                           |
|                | ПромИнфо                                                              | Претендент                                                                                |                    | +7 499 579 -09 -21                  |             |                                           |
|                | ЦАГИ                                                                  | Претендент                                                                                |                    | +7 495 190-00-08                    |             |                                           |
| $\Box$         | АдвантаИнжиниринг                                                     | Претендент                                                                                |                    | +7 495 076-34-11                    |             |                                           |
| о              | Вектор                                                                | Претендент                                                                                |                    | +7 495 567-98-32                    |             |                                           |
|                | Журавлев Виктор Викторов                                              |                                                                                           |                    |                                     |             |                                           |
|                | Гефест                                                                | Претендент                                                                                |                    | +7 495 234-78-54<br>info@gefest.com |             |                                           |
| ш              | Стрела                                                                | Претендент                                                                                |                    | +7 495 657-90-86                    |             |                                           |
|                | ПромИнфо                                                              | Претендент                                                                                |                    | +7 499 579 09 - 21                  |             |                                           |
|                | ЦАГИ                                                                  | Претендент                                                                                |                    | +7 495 190-00-08                    |             |                                           |
|                | АдвантаИнжиниринг                                                     | Претендент                                                                                |                    | +7 495 076-34-11                    |             |                                           |
|                | Вектор                                                                | Претендент                                                                                |                    | +7 495 567-98-32                    |             |                                           |
|                | Бобух Алексей Викторович                                              |                                                                                           |                    |                                     |             |                                           |
| П              | Гефест                                                                | Претендент                                                                                |                    | +7 495 234-78-54<br>info@gefest.com |             |                                           |
| $\overline{4}$ | $\mathbf{m}$                                                          |                                                                                           |                    |                                     |             |                                           |

Рис. 13

#### **Для того чтобы добавить претендента в «Сводку проекта»**,

откройте карточку данного человека и нажмите кнопку **«Проект» (Участие в проектах)** в панели управления карточки, далее в выпадающем меню выберите соответствующую команду.

#### **Если Вам необходимо добавить в проект группу (список) людей,**

выделите данный список людей и нажмите кнопку **«Проект» (Добавить человека в сводку проекта)** в панели управления списка, далее в выпадающем меню выберите соответствующую команду.

Человек в сводке проекта **«Слепое резюме»** имеет следующие состояния:

- претендент;
- на рассмотрении;
- одобрен заказчиком:
- отклонен заказчиком;
- исключен из проекта.

**Для того чтобы перевести претендента в состояние «На рассмотрении»**, в открытой **«Сводке проекта»** во вкладке **«Компании в проекте»** нажмите правой кнопкой мыши на ФИО человека и в выпадающем меню выберите команду **«Перевести в состояние «На рассмотрение»»** (Рис. 14).

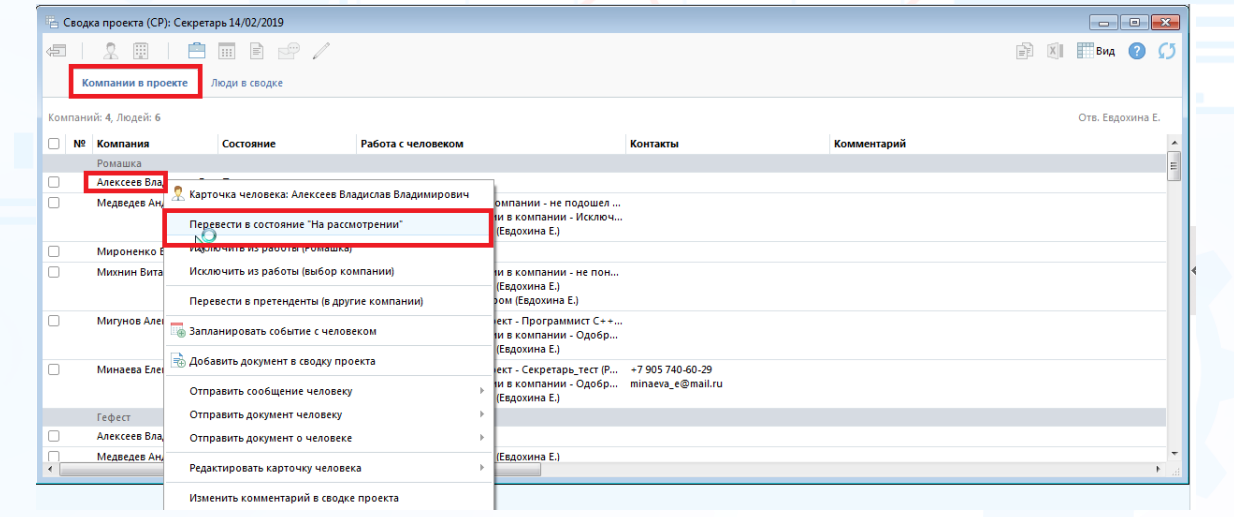

Рис. 14

При переводе человека в состояние «На рассмотрении» необходимо отправить «слепое резюме» сотруднику компании-заказчика (Рис. 15).

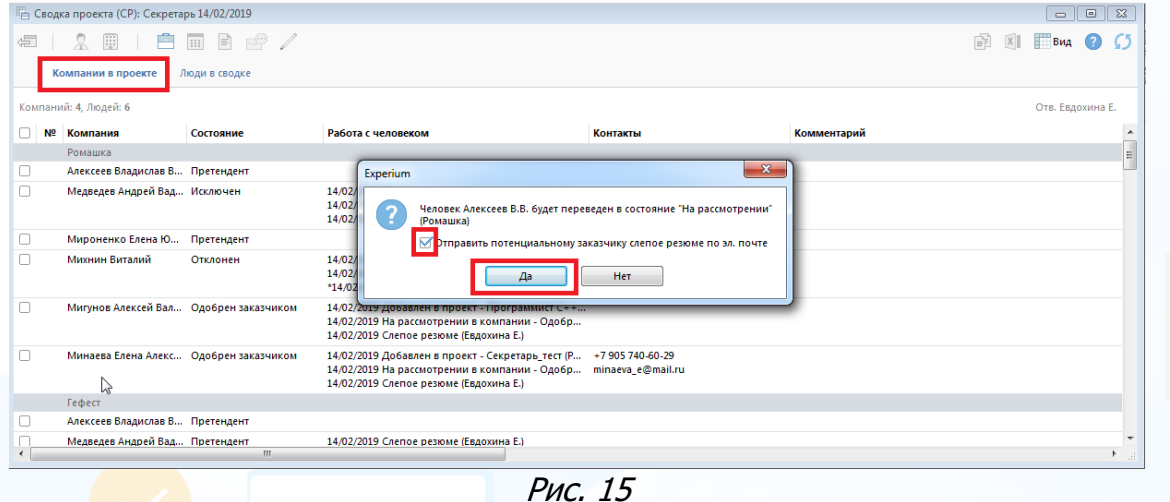

Далее в открывшемся окне **«Документы для отправки по эл. почте»**  выберите **«слепое резюме»** для отправки и нажмите кнопку **«ОК»** (Рис. 16).

**«Слепое резюме»**, отправляемое клиентам, не содержит ФИО кандидата и его контактных данных.

**«Слепое резюме»** перед отправкой необходимо добавить в сводку проекта или в карточку кандидата.

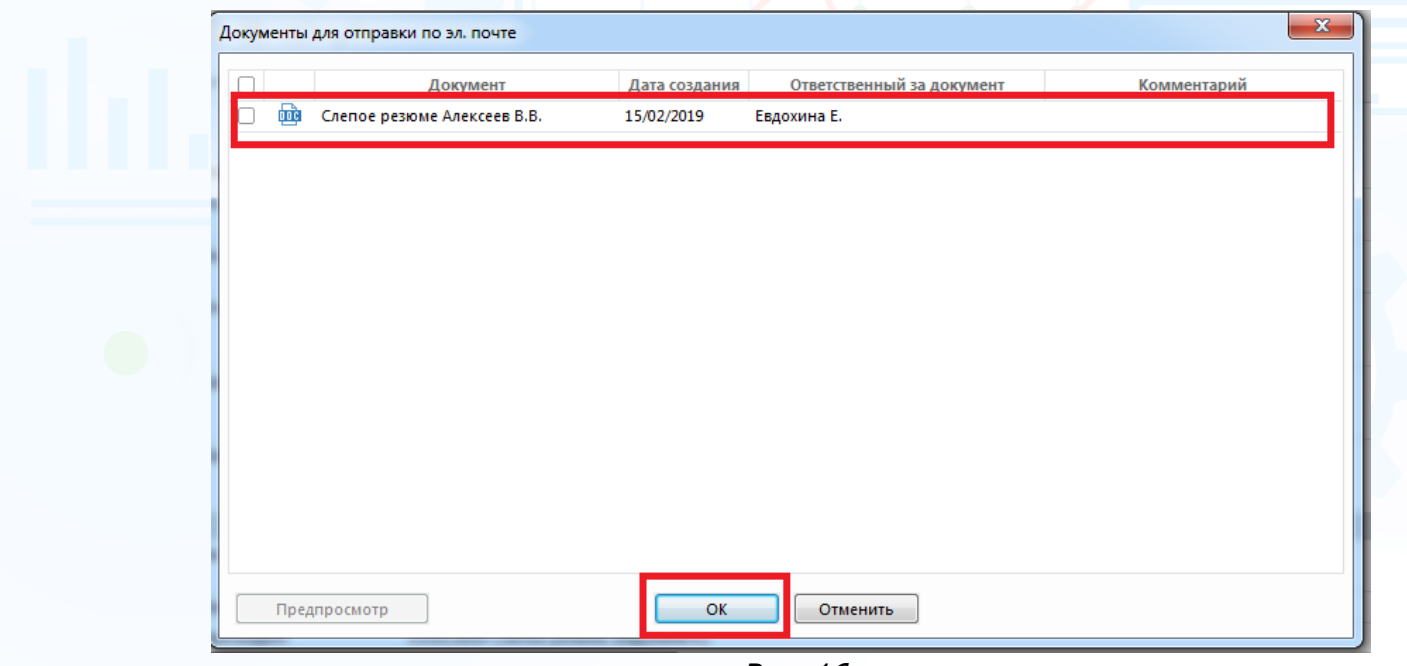

Рис. 16

Далее в открывшемся окне выберите сотрудника компании-заказчика и нажмите кнопку **«ОК»** (Рис. 17).

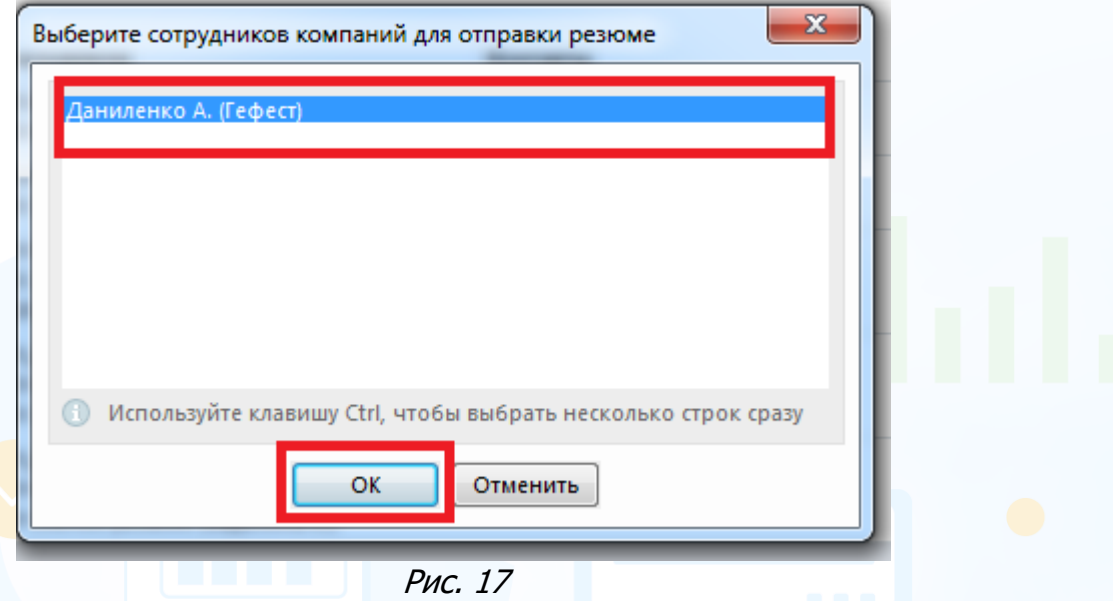

Далее в открывшемся окне **«Отправка сообщения»** нажмите кнопку **«Отправить»** для отправки «слепого резюме» сотруднику потенциального заказчика (Рис. 18).

| OT: evdokhina@experium.ru<br>Komy<br>$\vert \, \vee \, \vert$ | Тема Резюме кандидата из HR-программы Experium                                                                                                    |                                                    |         |
|---------------------------------------------------------------|----------------------------------------------------------------------------------------------------|----------------------------------------------------|---------|
| ■ Журавлева О.А.<br><Не введен ни оди                         | $\leftarrow$ $\rightarrow$   B $I$ U   $I_{\times}$   $\equiv$ $\equiv$   $\equiv$   $\equiv$   $\equiv$   $\equiv$   Шрифт $\rightarrow$   Размер<br>Здравствуйте, Ольга Александровна!<br>Направляю Вам документы интересных кандидатов. |                                                    | $- A -$ |
| $C$ CMC $\mathscr{L}$<br>OT:                                  | ▼ Всего СМС: 0 (знаков в 1 СМС: 111 из 134)<br>$\odot$<br>Здравствуйте, Ольга Александровна!<br>На адрес Вашей электронной почты отправлены документы<br>интересных кандидатов.                                                            | Вложенные документы<br>Слепое резюме Алексеев В.В. | ×       |

Рис. 18

В **сводке проекта** в колонке **«Работа с человеком»** будет отображаться информация о том, что отправлено слепое резюме.

Помимо **«Слепого резюме»** есть возможность добавления и отправки клиенту стандартного резюме со всеми контактными данными кандидата (**«Резюме для заказчика»**).

Состояние **«На рассмотрении»** требует внесения результата – **«Одобрен»** или **«Отклонен»**.

Для внесения результата в открытой **«Сводке проекта»** во вкладке **«Компании в проекте»** нажмите правой кнопкой мыши на ФИО человека и в выпадающем меню выберите команду **«На рассмотрении (результат)».**

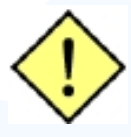

**Если потенциальный заказчик «одобряет» «слепое» резюме, переведите человека в состояние «Одобрен».** 

**При переводе человека из состояния «На рассмотрении» в состояние «Одобрен», в программе запускается процесс создания проекта «Рекрутмент». Кандидат автоматически добавляется в проект «Рекрутмент», в котором ведется вся дальнейшая работа.**

**Если потенциальный заказчик не одобряет «слепое» резюме, переведите человека в состояние «Отклонен».**

#### **Для того чтобы исключить человека из проекта**,

в открытой **«Сводке проекта»** во вкладке **«Компании в проекте»** нажмите правой кнопкой мыши на ФИО человека и в выпадающем меню выберите команду **«Исключить из работы»** (Рис. 19). Далее в открывшемся окне обязательно укажите причину исключения человека из проекта.

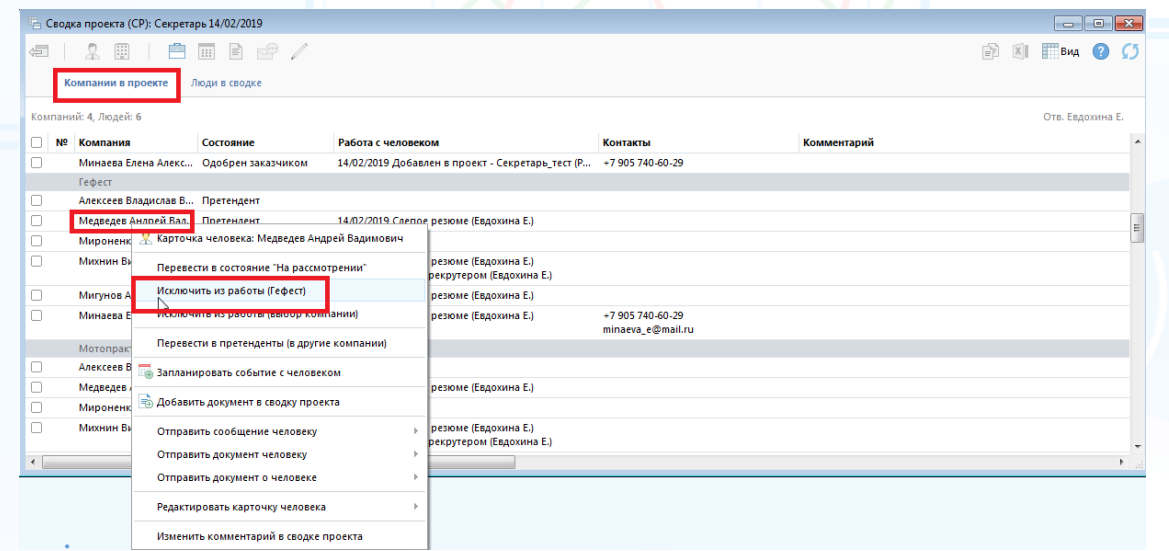

Рис. 19

#### **Для того чтобы запланировать событие (разговор, интервью и т.д.) с человеком по проекту**,

в открытой **«Сводке проекта»** во вкладке **«Компании в проекте»** нажмите правой кнопкой мыши на ФИО человека и в выпадающем меню выберите команду **«Запланировать событие с человеком»** (Рис. 20).

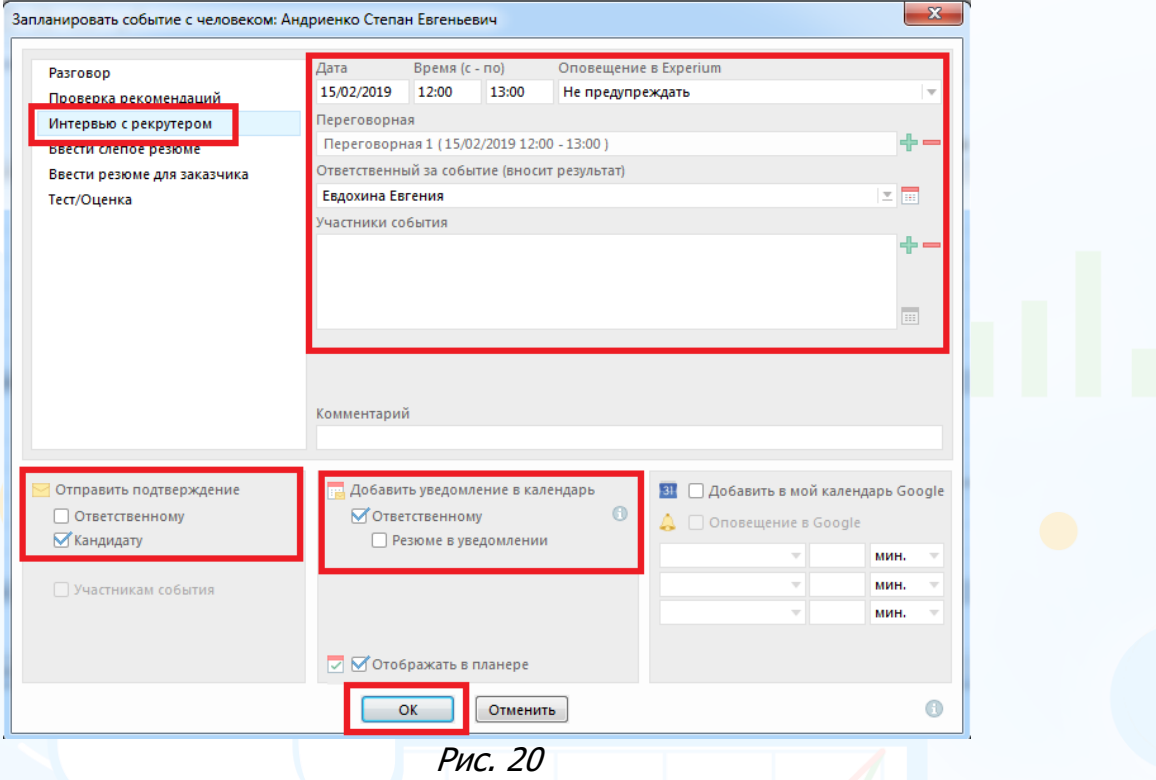

**Для того чтобы добавить документ (разговор, интервью, слепое резюме и т. д.)**,

в открытой **«Сводке проекта»** во вкладке **«Компании в проекте»** нажмите правой кнопкой мыши на ФИО человека и в выпадающем меню выберите команду **«Добавить документ в сводку проекта»** (Рис. 21).

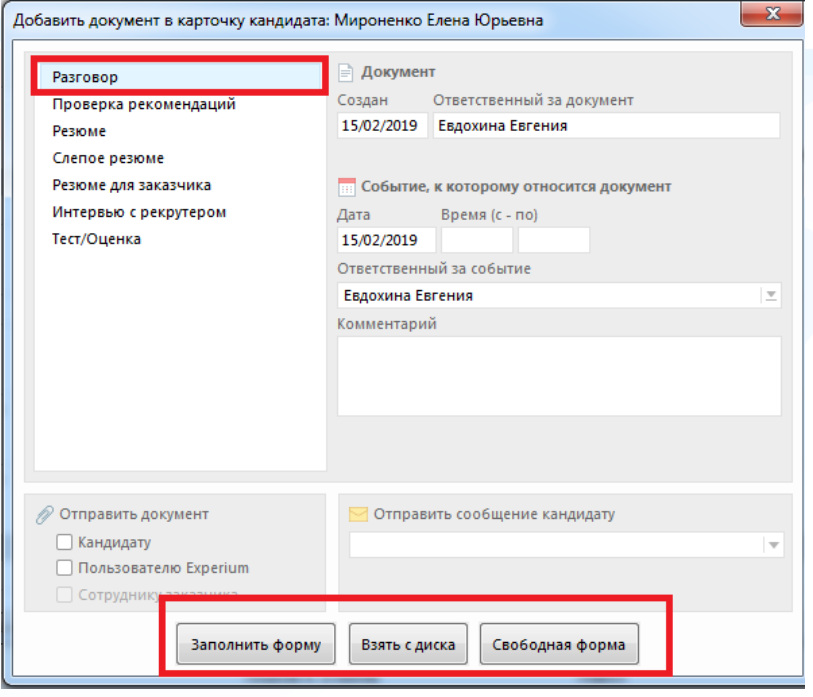

Рис. 21

#### **Для того чтобы отправить сообщение человеку**,

в открытой **«Сводке проекта»** во вкладке **«Компании в проекте»** нажмите правой кнопкой мыши на ФИО человека и в выпадающем меню выберите команду **«Отправить сообщение человеку»** (Рис. 22).

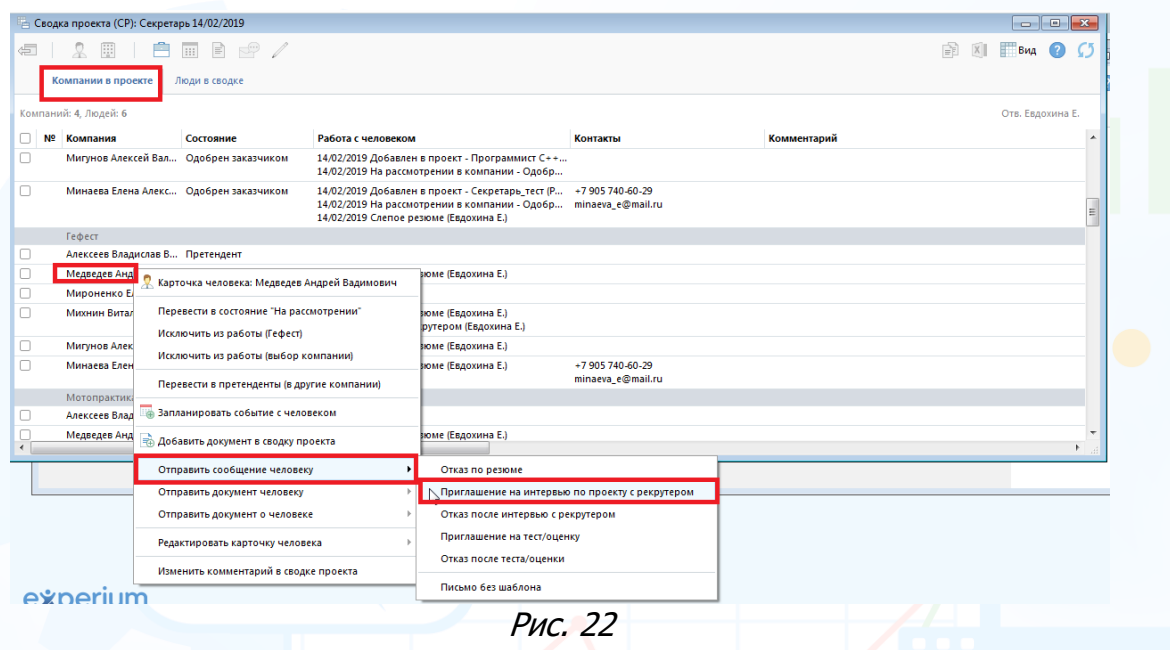

Отправить сообщение в компанию (потенциальному заказчику) можно несколькими способами:

1. Из **сводки проекта** -> вкладка **«Компании в проекте»** нажмите правой кнопкой мыши на ФИО человека и в выпадающем меню выберите команду **«Отправить документ о человеке».**

**Для того чтобы отправить в компанию массово несколько резюме кандидатов**,

во вкладке **«Компании в проекте»** отметьте в чек боксе кандидатов и в панели управления сводки проекта нажмите кнопку **«Коммуникатор»**, далее выберите команду **«Отправить документ о выбранных людях»** -> **«Сотруднику потенциального заказчика»** (Рис. 23).

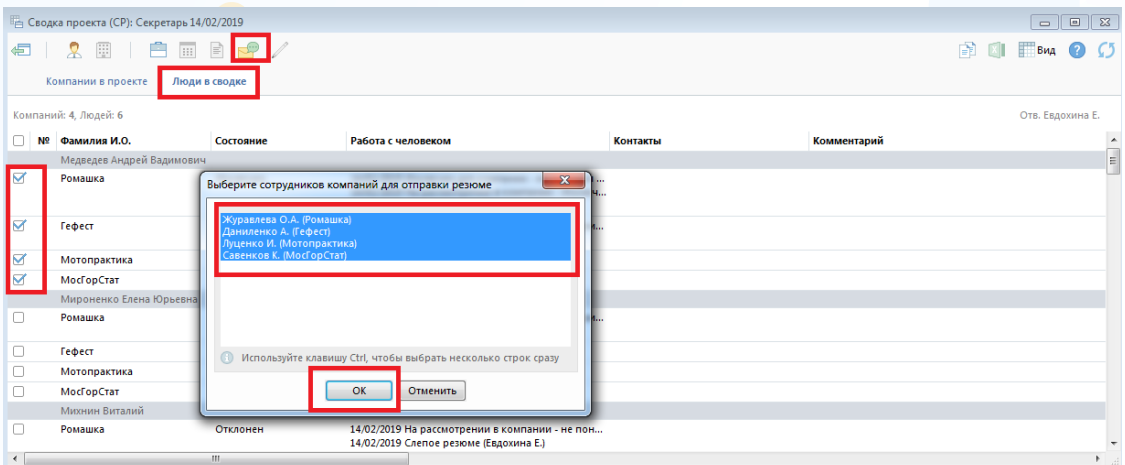

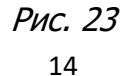

2. Из **сводки проекта** -> вкладка **«Люди в сводке»** нажмите правой кнопкой мыши по названию компании и в выпадающем меню выберите команду **«Отправить в компанию сообщение»** или **«Отправить в компанию документ».**

experium

#### **Для того чтобы отправить резюме кандидата массово в несколько компаний,**

во вкладке **«Люди в сводке»** отметьте в чек боксе компании и в панели управления сводки проекта нажмите кнопку **«Коммуникатор»,** далее выберите команду **«Отправить резюме сотрудникам потенциального заказчика»** (Рис. 24).

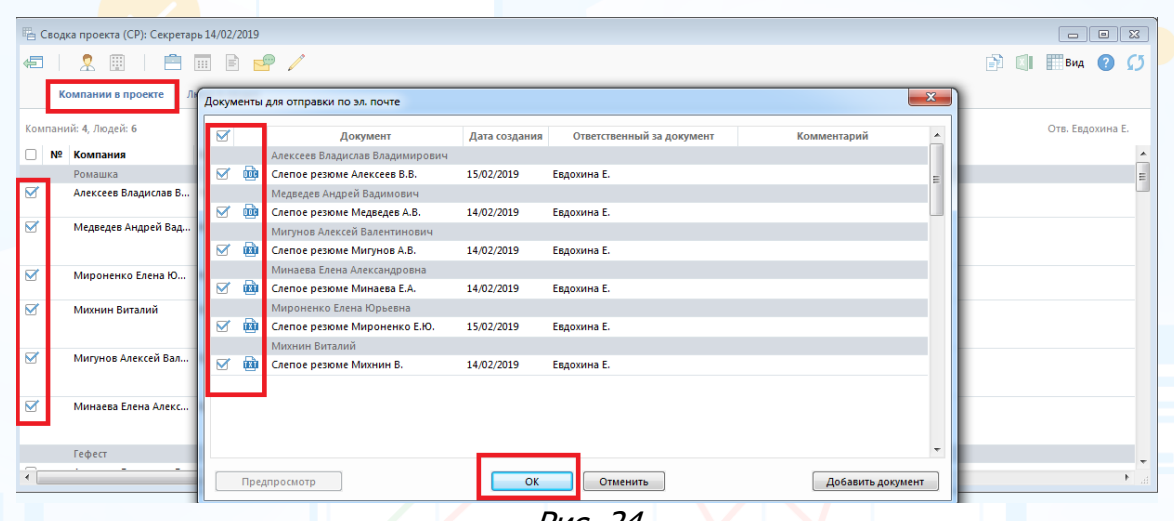

Рис. 24

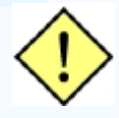

**Функция массовой отправки писем фактически представляет собой сервис массовой рассылки электронной почты. Используйте его разумно – не превышая лимиты рассылок эл. почты, установленных вашим почтовым провайдером. Проконсультируйтесь с вашим менеджером о вышеуказанных лимитах в вашей компании. Превышение дневных лимитов рассылки электронной почты может привести к блокированию вашего почтового сервера вашим провайдером.**

3. Из **карточки проекта** -> нажмите кнопку **«Коммуникатор»** в панели управления карточки проекта и в выпадающем меню выберите команду **«Отправить сообщение»** или **«Отправить документ по проекту».**

### *Портфель проектов «Слепое резюме»*

#### **Для того чтобы выгрузить проекты с типом «Слепое резюме»,**

на главной панели управления программы нажмите кнопку **«Проект»** и в выпадающем меню выберите команду **«Портфель проектов»**. В открывшемся окне в поле **«Тип проекта»** выберите **«Слепое резюме»** (Рис. 25).

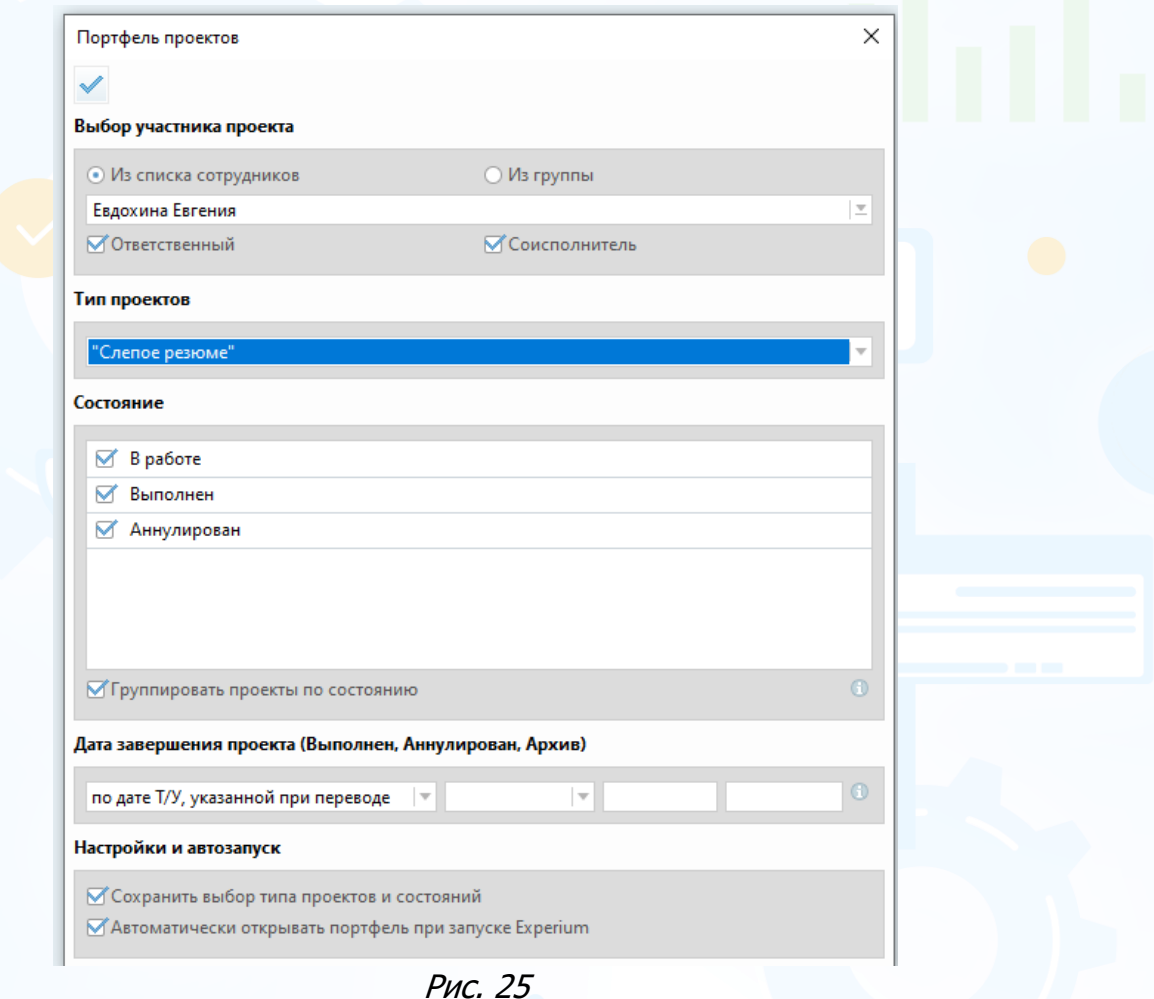

В рабочей области откроется ваш портфель проектов типа **«Слепое резюме»** (Рис. 26).

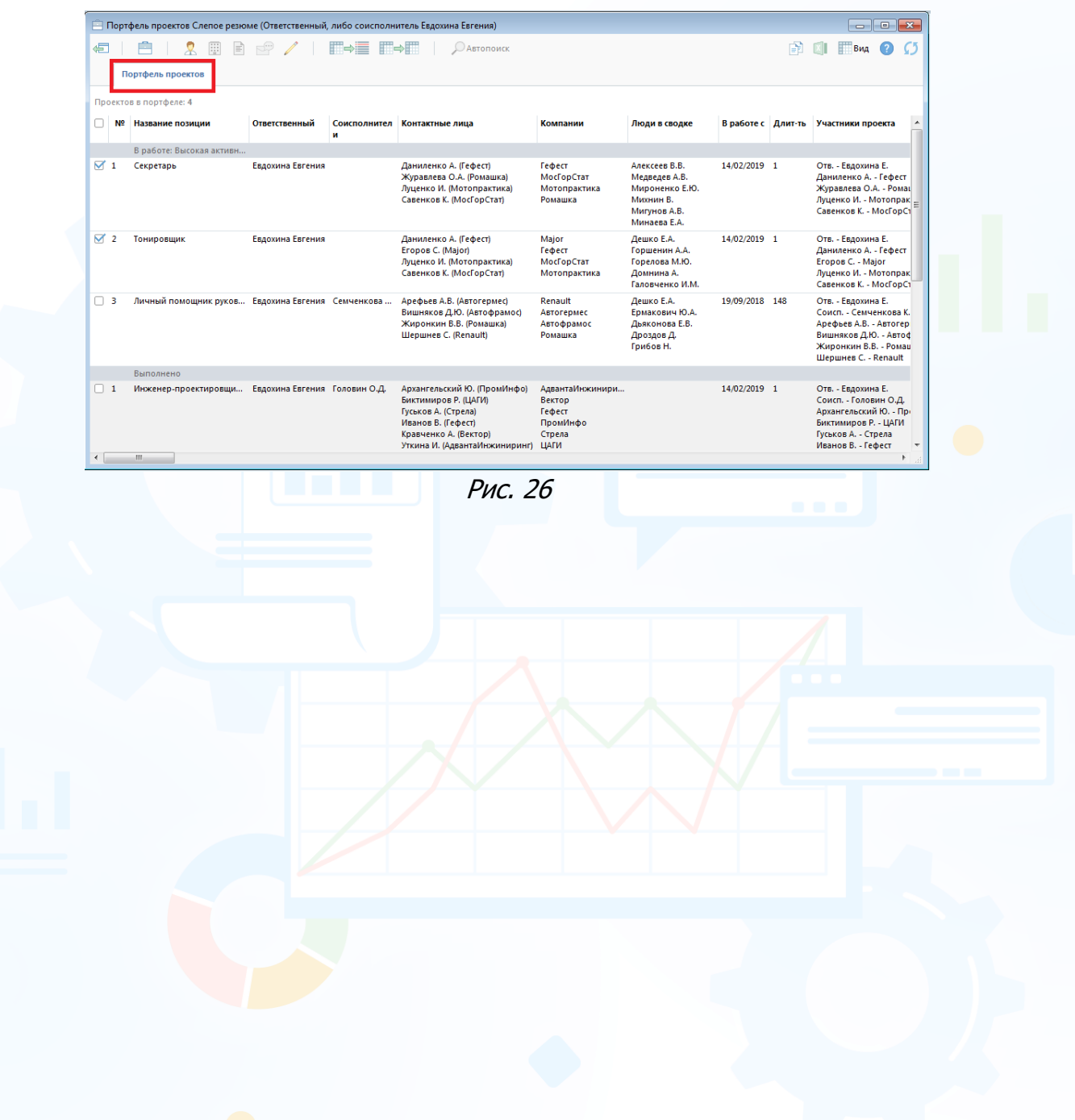